### **ΓΡΑΠΤΕΣ ΠΡΟΑΓΩΓΙΚΕΣ ΕΞΕΤΑΣΕΙΣ ΙΟΥΝΙΟΥ 2018**

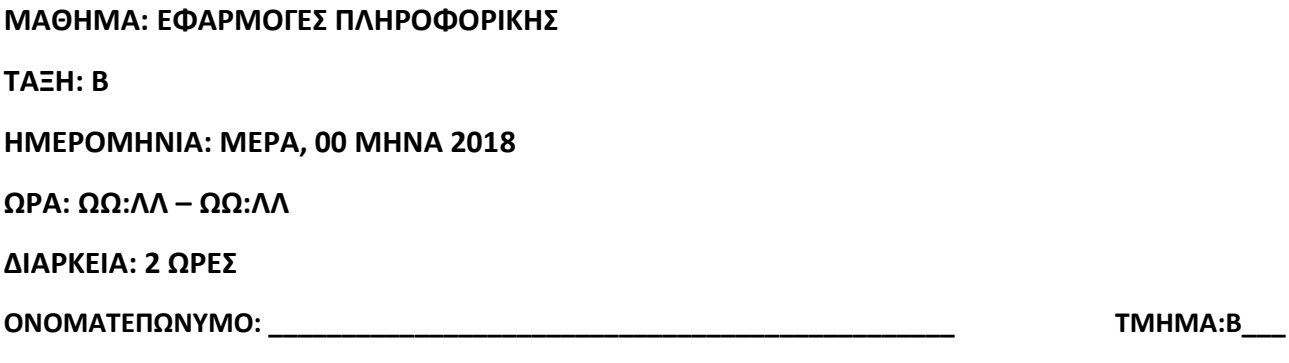

### **ΟΔΗΓΙΕΣ:**

- **Το εξεταστικό δοκίμιο αποτελείται από 6 μέρη Α μέχρι ΣΤ.**
- **Μέρος Α: Ενότητες Β1, Β2 και Β3 με συνολική βαθμολογία 10 μονάδες.**
- **Μέρος Β: Ενότητα Β4.3 με συνολική βαθμολογία 20 μονάδες.**
- **Μέρος Γ: Ενότητες Β5.1, Β5.2 και Β5.5 με συνολική βαθμολογία 20 μονάδες.**
- **Μέρος Δ: Ενότητες Β5.3 με συνολική βαθμολογία 14 μονάδες.**
- **Μέρος Ε: Ενότητα Β4.2 με συνολική βαθμολογία 16 μονάδες.**

**Μέρος ΣΤ: Ενότητα Β4.1 με συνολική βαθμολογία 20 μονάδες.**

- **Στην αρχή του κάθε μέρους δίνονται οδηγίες για το που θα αποθηκεύονται οι απαντήσεις.**
- **Δεν δίνονται βαθμοί για την αποθήκευση αλλαγών σε αρχεία που δίνονται. Η αποθήκευση θεωρείται αναγκαία ως μέρος της απάντησης.**
- **Αλλαγή των κωδικών που δίνονται = ΜΗΔΕΝΙΣΜΟΣ της βαθμολογίας του μέρους που χρησιμοποιεί τους κωδικούς.**

**Κατοχή κινητού τηλεφώνου = Δολίευση.**

## **ΤΟ ΕΞEΤΑΣΤΙΚΟ ΔΟΚΙMΙΟ ΑΠΟΤΕΛΕΙΤAΙ ΑΠΟ ΔΕΚΑΤΕΣΣΕΡΙΣ (1**4**) ΣΕΛΙΔΕΣ**

# **ΜΕΡΟΣ Α (10 ΜΟΝ.)**

Να γράψετε τις απαντήσεις σας στο αρχείο **merosA.xlsx** που βρίσκεται στον φάκελο **answers** και στη συνέχεια να το αποθηκεύσετε.

Να αποθηκεύσετε τα αρχεία σας στον φάκελο **answers\merosA**. Τα αρχεία που θα χρειαστείτε για τις ασκήσεις βρίσκονται στον φάκελο **merosA**.

## **Άσκηση 1. (ΜΟΝ.: 1)**

Με αναφορά στην πιο κάτω εικόνα, να επιλέξετε τη σωστή απάντηση.

- (α) 1-ΕΙΣΟΔΟΣ, 2-ΕΠΕΞΕΡΓΑΣΙΑ, 3-ΕΞΟΔΟΣ, 4-ΑΠΟΘΗΚΕΥΣΗ, 5-ΠΡΟΓΡΑΜΜΑ
- (β) 1-ΕΙΣΟΔΟΣ, 2-ΕΠΕΞΕΡΓΑΣΙΑ, 3-ΕΞΟΔΟΣ, 4- ΠΡΟΓΡΑΜΜΑ, 5- ΑΠΟΘΗΚΕΥΣΗ
- (γ) 1-ΕΙΣΟΔΟΣ, 2- ΑΠΟΘΗΚΕΥΣΗ, 3-ΕΞΟΔΟΣ, 4- ΕΠΕΞΕΡΓΑΣΙΑ, 5-ΠΡΟΓΡΑΜΜΑ
- (δ) 1-ΕΙΣΟΔΟΣ, 2- ΠΡΟΓΡΑΜΜΑ, 3-ΕΞΟΔΟΣ, 4-ΑΠΟΘΗΚΕΥΣΗ, 5- ΕΠΕΞΕΡΓΑΣΙΑ

## **Άσκηση 2. (ΜΟΝ.: 1)**

Ποιες από τις παρακάτω προτάσεις αναφορικά με την παραβίαση των πνευματικών δικαιωμάτων είναι ορθές; (Να επιλέξετε δύο)

- (α) Η παραβίαση πνευματικών δικαιωμάτων έχει σχέση με την αντιγραφή της εργασίας άλλου ατόμου χωρίς την άδειά του.
- (β) Η αντιγραφή αρχείων μουσικής και βίντεο χωρίς άδεια είναι παράνομη.
- (γ) Η αντιγραφή αρχείων μουσικής και βίντεο από το διαδίκτυο επιτρέπεται χωρίς κανένα περιορισμό.
- (δ) Η χρήση υλικού από ηλεκτρονικά βιβλία επιτρέπεται και δεν χρειάζεται καμία αναφορά στο συγγραφέα.

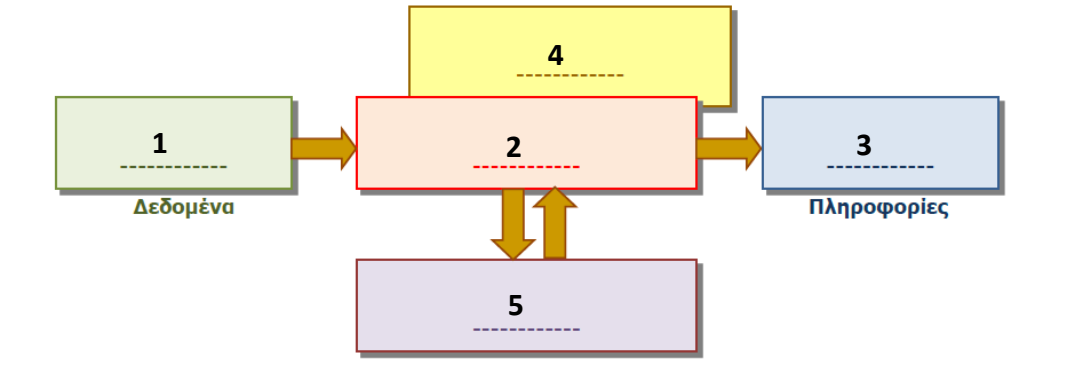

### **Άσκηση 3. (ΜΟΝ.: 1.5)**

Να αντιστοιχίσετε τα μέρη της Κεντρικής Μονάδας Επεξεργασίας (στήλη Α) με τη λειτουργία τους (στήλη Β). Δεν θα χρησιμοποιήσετε όλες τις επιλογές της στήλης Β.

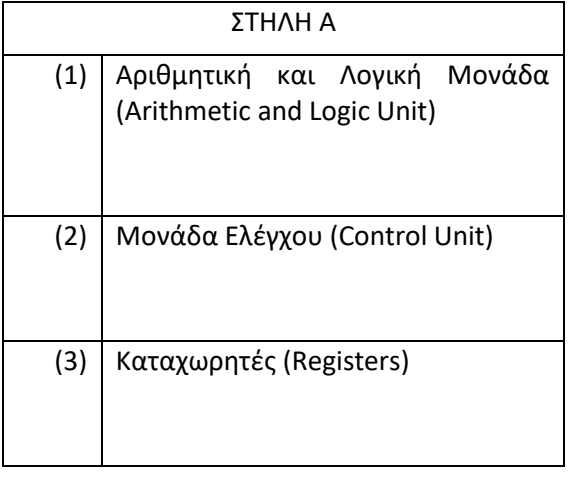

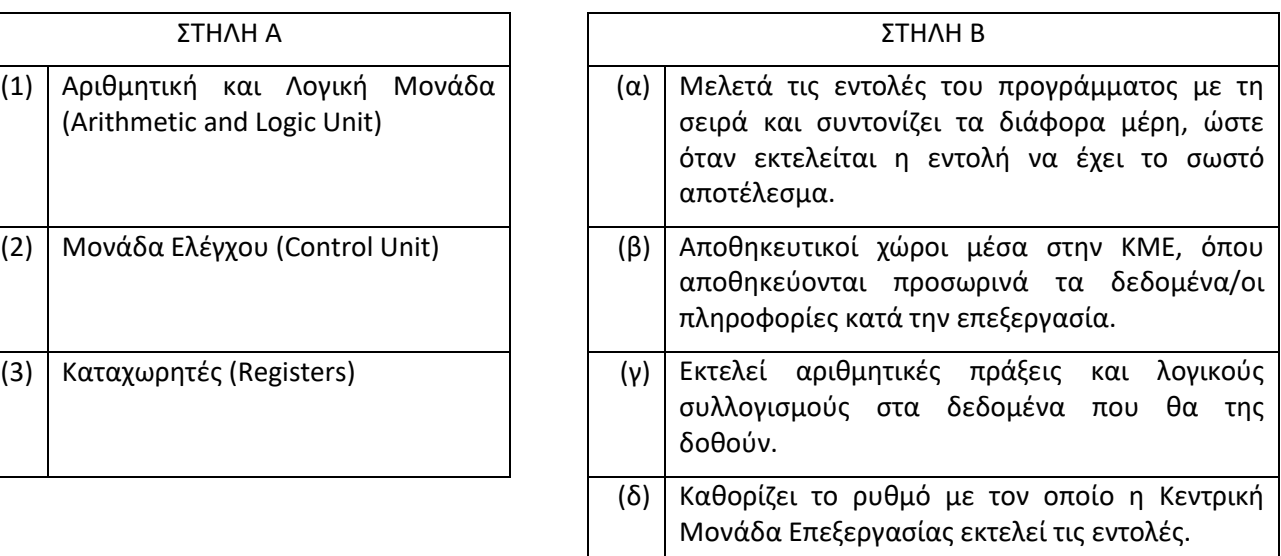

### **Άσκηση 4. (ΜΟΝ.: 1)**

Οι παρακάτω προτάσεις αναφέρονται στην Κύρια Μνήμη του ηλεκτρονικού υπολογιστή. Να σημειώσετε δίπλα από κάθε πρόταση τη λέξη Σωστό ή Λάθος ανάλογα με το τι ισχύει.

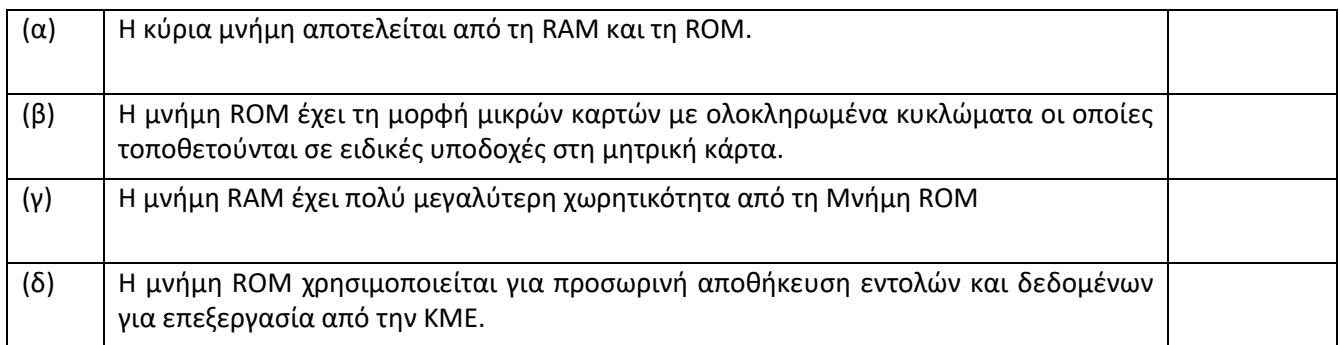

### ΟΝΟΜΑ ΣΧΟΛΕΙΟΥ ΣΧΟΛΙΚΗ ΧΡΟΝΙΑ: 2017 – 2018

### **Άσκηση 5. (ΜΟΝ.: 1.5)**

Έχουν ανακοινωθεί τα αποτελέσματα και η Ελπινίκη έχει εξασφαλίσει θέση στο τμήμα Αρχιτεκτονικής του Πανεπιστημίου Θεσσαλονίκης. Θα χρειαστεί να αγοράσει ένα υπολογιστή για να τον μεταφέρει μαζί της τόσο στο πανεπιστήμιο όταν χρειάζεται, αλλά και στην Κύπρο όταν θα επιστρέφει για τις θερινές διακοπές. Στον υπολογιστή θα χρειαστεί να εγκαταστήσει και ένα πρόγραμμα δημιουργίας αρχιτεκτονικών σχεδίων που τρέχει μόνο σε υπολογιστές με λειτουργικό σύστημα Windows. Ποια από τις παρακάτω επιλογές είναι η καταλληλότερη;

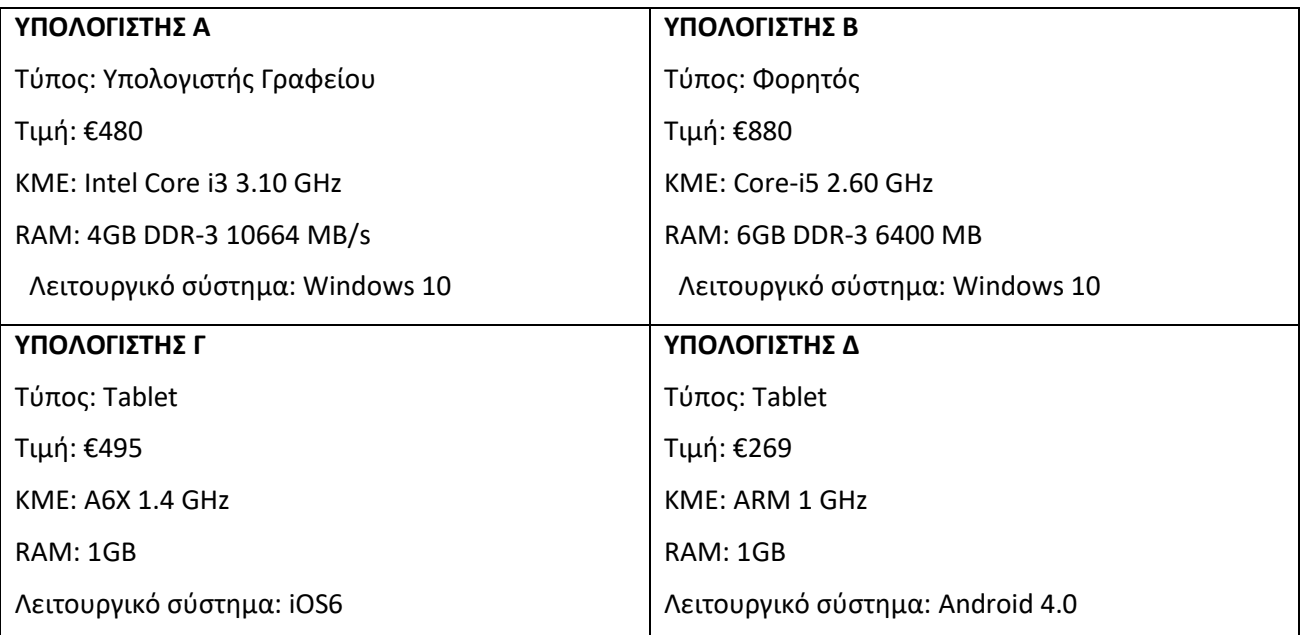

## **Άσκηση 6. (ΜΟΝ.: 1)**

Ποιες από τις παρακάτω ανήκουν στις βασικές λειτουργίες ενός λειτουργικού συστήματος; (Να επιλέξετε δύο)

- (α) Επιτρέπει την περιήγηση διαδίκτυο
- (β) Επιτρέπει την επεξεργασία εικόνων
- (γ) Διαχειρίζεται τα οικονομικά μιας επιχείρησης
- (δ) Διαχειρίζεται την ΚΜΕ
- (ε) Ελέγχει και περιορίζει την πρόσβαση στο διαδίκτυο
- (στ) Διαχειρίζεται την Πρόσβαση των Χρηστών

## **Άσκηση 7. (ΜΟΝ.: 1)**

Ποια από τα παρακάτω είναι παραδείγματα λειτουργικών συστημάτων; (Να επιλέξετε δύο)

- (α) Tablet
- (β) Windows
- (γ) iPad
- (δ) Paint
- (ε) PowerPoint
- (στ) Linux

- (α) Στον φάκελο answersmerosA, να δημιουργήσετε ένα φάκελο με την ονομασία merosAask8.
- (β) Στον φάκελο αυτό να δημιουργήσετε έναν υποφάκελο με το όνομα documents και ακόμα ένα με το όνομα pictures.
- (γ) Στον φάκελο documents να αντιγράψετε τα αρχεία που βρίσκονται στον φάκελο merosA/askisi8.
- (δ) Από τον φάκελο documents να μετακινήσετε τα αρχεία εικόνας car.gif και bus.gif στον φάκελο pictures.

## **ΜΕΡΟΣ Β (20 ΜΟΝ.)**

Να αποθηκεύσετε τα αρχεία σας στον φάκελο **answers\merosB**. Τα αρχεία που θα χρειαστείτε για τις ασκήσεις βρίσκονται στον φάκελο **merosB**.

## **Άσκηση 1. (ΜΟΝ.: 6)**

Στον φάκελο **merosB\askisi1** θα βρείτε τρείς φωτογραφίες, οι οποίες ονομάζονται **11.jpg**, **12.jpg** και **13.jpg** αντίστοιχα.

Χρησιμοποιώντας το λογισμικό επεξεργασίας βίντεο **LightWorks**, να δημιουργήσετε, να αποθηκεύσετε και να αρχειοθετήσετε στον φάκελο **answers\merosB\askisi1ans** ένα μικρό βίντεο με όνομα **askisi1ans** το οποίο να περιλαμβάνει τις τρεις αυτές φωτογραφίες. Ο χρόνος εμφάνισης της κάθε φωτογραφίας δεν ενδιαφέρει οπότε μπορείτε να κρατήσετε τον προεπιλεγμένο.

## **Άσκηση 2. (ΜΟΝ.: 7)**

Στον φάκελο **merosB\askisi2** θα βρείτε ένα βίντεο και μια φωτογραφία που ονομάζονται **Video2.mpg4** και **Picture2.jpg** αντίστοιχα.

Χρησιμοποιώντας το λογισμικό επεξεργασίας βίντεο **LightWorks**, να δημιουργήσετε, να αποθηκεύσετε και να αρχειοθετήσετε στο φάκελο **answers\merosB\askisi2ans** ένα μικρό βίντεο με όνομα **askisi2ans** το οποίο θα περιλαμβάνει μέρος από ένα βίντεο και μία φωτογραφία. Από το βίντεο να συμπεριλάβετε μόνο το πρώτο μισό (περίπου σε διάρκεια) ενώ ο χρόνος εμφάνισης της φωτογραφίας να είναι 5 (περίπου) δευτερόλεπτα.

Στον φάκελο **merosB\askisi3** θα βρείτε δύο βίντεο που ονομάζονται **Sound3.mpg4** και **NoSound3.mpg4** αντίστοιχα.

Χρησιμοποιώντας το λογισμικό επεξεργασίας βίντεο **LightWorks**, να δημιουργήσετε, να αποθηκεύσετε και να αρχειοθετήσετε στο φάκελο **answers\merosB\askisi3ans** ένα μικρό βίντεο με όνομα **askisi3ans** το οποίο θα περιλαμβάνει δύο βίντεο. Το πρώτο βίντεο θα πρέπει να συμπεριληφθεί ολόκληρο μαζί με τον ήχο ενώ το δεύτερο ολόκληρο αλλά ΧΩΡΙΣ τον ήχο.

**Άσκηση 3. (ΜΟΝ.: 7)**

# **ΜΕΡΟΣ Γ (20 ΜΟΝ.)**

Να γράψετε τις απαντήσεις σας για τις Ασκήσεις 1 μέχρι 3 στο αρχείο **merosC.xlsx** που βρίσκεται στον φάκελο **answers** και στη συνέχεια να το αποθηκεύσετε.

## **Άσκηση 1. (ΜΟΝ.: 1)**

Ποιες από τις παρακάτω προτάσεις που αφορούν τις υπηρεσίες νέφους μπορούν να θεωρηθούν ως πλεονέκτημα; (Σημειώστε ΝΑΙ για πλεονέκτημα ή ΟΧΙ για μειονέκτημα)

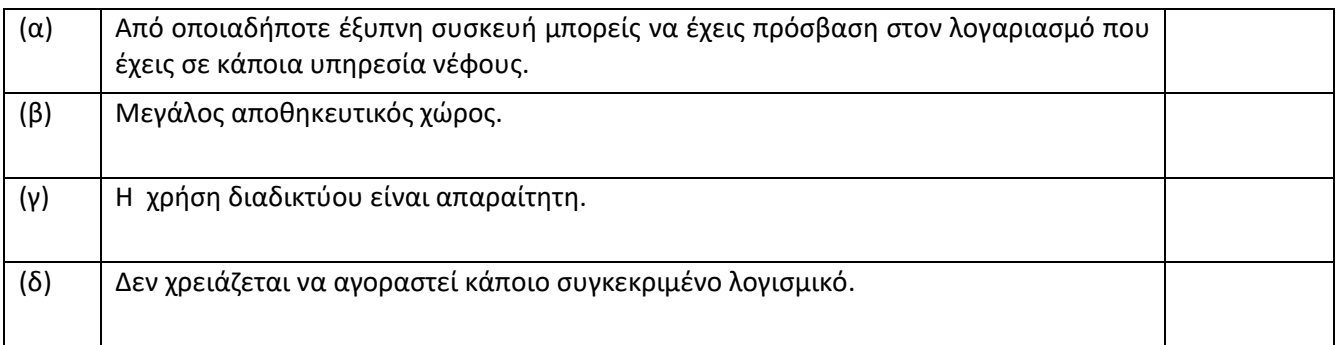

## **Άσκηση 2. (ΜΟΝ.: 1)**

Ποια από τις παρακάτω **ΔΕΝ** αποτελεί υπηρεσία νέφους;

- (α) DropBox
- (β) OneDrive
- (γ) FileDrive
- (δ) GoogleDrive
- (ε) iCloud

## **Άσκηση 3. (ΜΟΝ.: 1)**

Για ποιους λόγους πιστεύετε θα προτιμούσε κάποιος χρήστης να χρησιμοποιεί την πλατφόρμα YouTube και όχι κάποια άλλη αντίστοιχη; (Να επιλέξετε δύο)

- (α) Είναι η δημοφιλέστερη μηχανή αναζήτησης.
- (β) Παρέχει φιλικό περιβάλλον προς τον χρήστη.
- (γ) Η τεχνολογία που χρησιμοποιεί εξασφαλίζει ικανοποιητική ποιότητα, ακόμη και σε σχετικά χαμηλές ταχύτητες σύνδεσης.
- (δ) Επιτρέπει στον χρήστη να αγοράζει προϊόντα.

# Σελίδα **7** από **14**

## **Άσκηση 4. (ΜΟΝ.: 8)**

Να χρησιμοποιήσετε την διεύθυνση ηλεκτρονικού ταχυδρομείου και τον κωδικό πρόσβασης που είναι ρυθμισμένος ο υπολογιστής σας για να πραγματοποιήσετε είσοδο στο συγκεκριμένο λογαριασμό email.

(α) Να δημιουργήσετε μια νέα επαφή η οποία να έχει τα παρακάτω στοιχεία:

- Company «Το όνομα του σχολείου σας»
- Job Title «Μαθητής»
- Email (home): [home@example.com](mailto:home@example.com)
- Email(work): [work@example.com](mailto:work@example.com)
- Phone(home):21123456
- $\bullet$  Phone (work):
- Phone(mobile):911223456
- Phone(Work fax):21987654
- Address(Home): Αλέξανδρου Παπαδιαμάντη 3085
- Birthday: 9/2/1990
- Relationship (referred by): Καθηγητής Πληροφορικής
- (β) Να δημιουργήσετε ένα καινούργιο μήνυμα και να το αποστείλετε στο pkp@gmail.com. Για να γράψετε το μήνυμα αυτό να ακολουθήσετε το παρακάτω σενάριο.

*Είστε φοιτητής/τρια σε κάποιο πανεπιστήμιο της Κύπρου και θέλετε να επικοινωνήσετε με τον καθηγητή που σας έχει αναθέσει κάποια εργασία, γιατί θέλετε διευκρινίσεις σε θέματα που αφορούν στην εργασία. Στο μήνυμα να επισυνάψετε ένα αρχείο με την εργασία σας μέχρι το σημείο που φτάσατε. (το αρχείο θα το βρείτε στο φάκελο merosC με το όνομα askisi1.docx)*

### **Άσκηση 5. (ΜΟΝ.: 9)**

Να χρησιμοποιήσετε την διεύθυνση ηλεκτρονικού ταχυδρομείου και τον κωδικό πρόσβασης που είναι ρυθμισμένος ο υπολογιστής σας για να πραγματοποιήσετε είσοδο στο συγκεκριμένο λογαριασμό Google.

- (α) Χρησιμοποιώντας την εφαρμογή Google Docs να δημιουργήσετε ένα αρχείο κειμένου (Document) με περιεχόμενο το όνομά σας και την ηλεκτρονική σας διεύθυνση (email).
- (β) Να αποθηκεύσετε το αρχείο με όνομα το ονοματεπώνυμό σας (για παράδειγμα Νεφέλη Θεοδώρου)
- (γ) Να ανεβάσετε στο Google Drive το αρχείο text1.docx, που βρίσκεται στον φάκελο **merosC**.

# **ΜΕΡΟΣ Δ (14 ΜΟΝ.)**

Να γράψετε τις απαντήσεις σας για τις Ασκήσεις 1 μέχρι 3 στο αρχείο **merosD.xlsx** που βρίσκεται στον φάκελο **answers** και στη συνέχεια να το αποθηκεύσετε.

## **Άσκηση 1. (ΜΟΝ.: 2)**

Να επιλέξετε ορθό/λάθος στις παρακάτω επιλογές :

Για να μπορέσουμε να δημιουργήσουμε ένα λογαριασμό στο facebook πρέπει απαραίτητα να διαθέτουμε λογαριασμό ηλεκτρονικού ταχυδρομείου. Π.χ

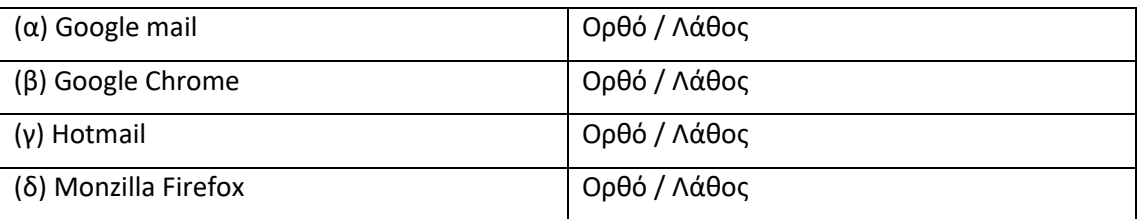

## **Άσκηση 2. (ΜΟΝ.: 2)**

Να επιλέξετε ορθό/λάθος στις παρακάτω προτάσεις :

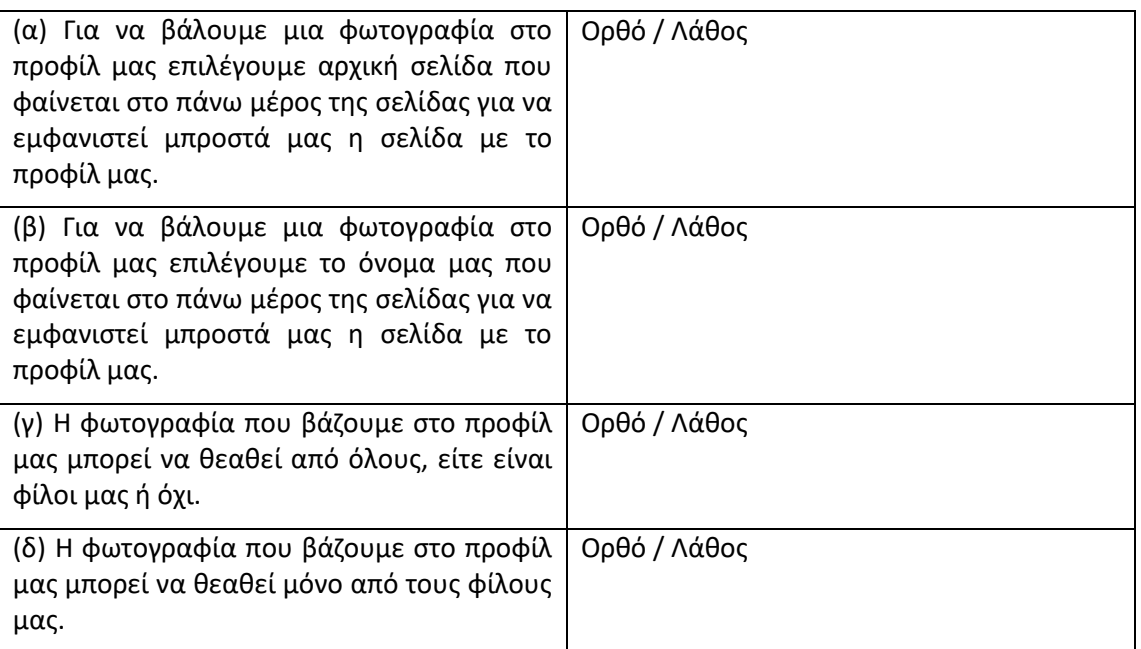

## **Άσκηση 3. (ΜΟΝ.: 2)**

(α) Να γράψετε τον αριθμό του εικονιδίου που πρέπει να επιλέξουμε στην σελίδα μας για να εφαρμόσουμε ρυθμίσεις απορρήτου.

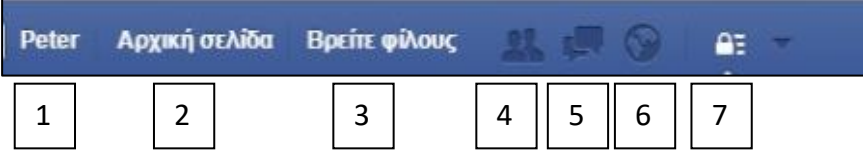

(β) Στις ρυθμίσεις απορρήτου με την επιλογή Προσαρμογή μπορούμε να:

Α) Επιλέξουμε να βλέπουν τις μελλοντικές μας δημοσιεύσεις όλοι

Β) Επιλέξουμε να βλέπουν τις μελλοντικές μας δημοσιεύσεις μόνο οι φίλοι μας

Γ) Επιλέξουμε να βλέπουν τις μελλοντικές μας δημοσιεύσεις μόνο εμείς

Δ) Επιλέξουμε να βλέπουν τις μελλοντικές μας δημοσιεύσεις όσοι επιλέξουμε εμείς.

## **Άσκηση 4. (ΜΟΝ.: 2)**

Στο facebook έχουμε την δυνατότητα να επικοινωνούμε με άλλα άτομα είτε άμεσα είτε ασύγχρονα. Να αντιστοιχίσετε τα παρακάτω εικονίδια με την λειτουργία τους:

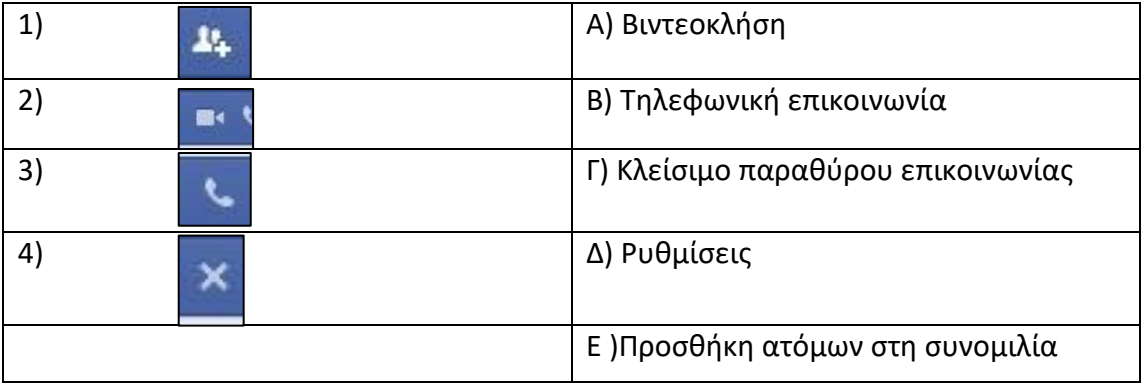

## **Άσκηση 5. (ΜΟΝ.: 6)**

(α) Για την δημιουργία μιας ιδιωτικής εκδήλωσης να βάλετε τα βήματα που ακολουθούν στην ορθή σειρά: (Μον.2)

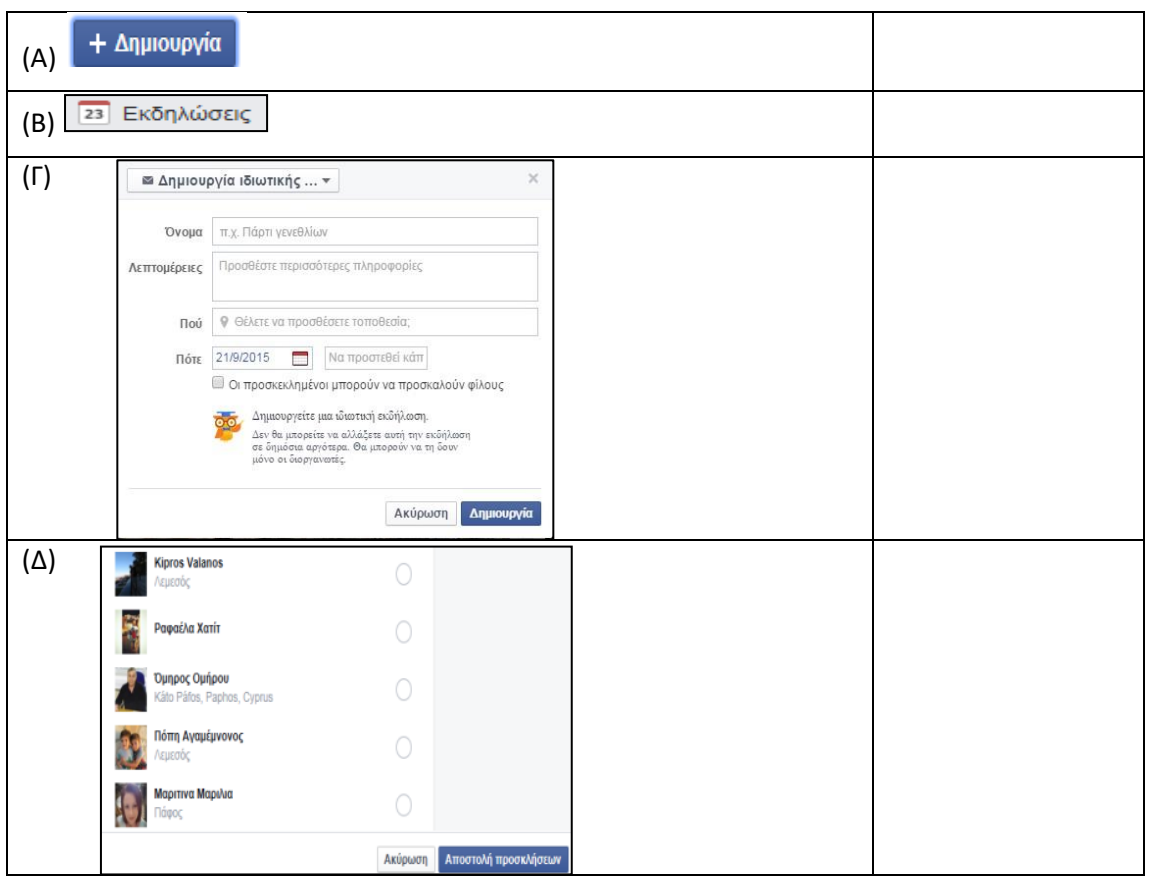

(β) Για τη δημιουργία σελίδας στο facebook να βάλετε τα βήματα που ακολουθούν στην ορθή σειρά: (Μον.4)

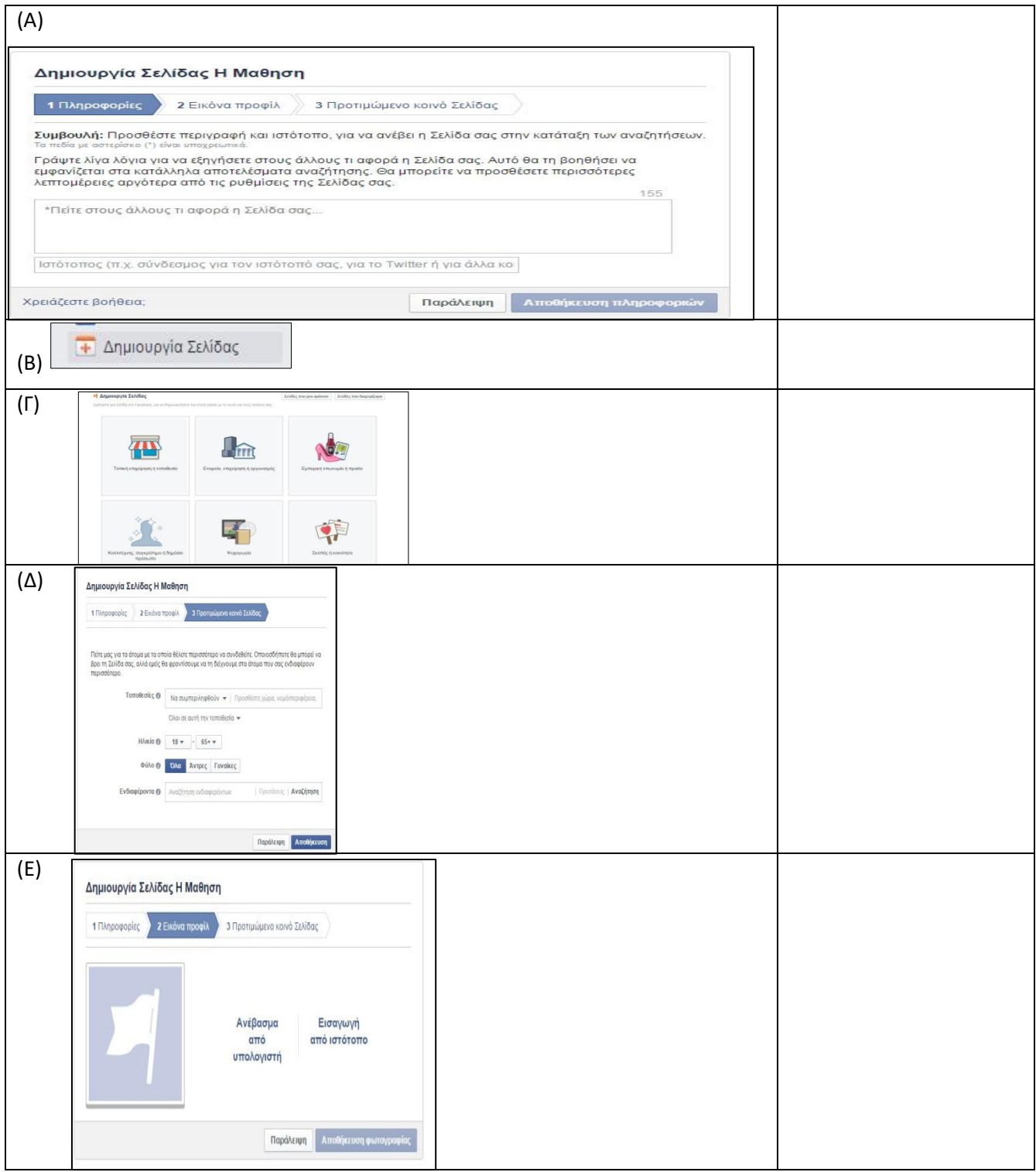

## **ΜΕΡΟΣ Ε (16 ΜΟΝ.)**

Να αποθηκεύσετε τα αρχεία σας στον φάκελο **answers\merosE**. Τα αρχεία που θα χρειαστείτε για τις ασκήσεις βρίσκονται στον φάκελο **merosE**.

# **Άσκηση 1. (ΜΟΝ.: 10)**

Να ανοίξετε το αρχείο **askisi1.pptx** που βρίσκεται αποθηκευμένο στον φάκελο **merosE** και να εκτελέσετε τις παρακάτω οδηγίες. Όταν τελειώσετε, να αποθηκεύσετε το αρχείο με το όνομα **askisi1ans.pptx** στον φάκελο **answersmerosE**.

- (α) Να εισαγάγετε στην αντίστοιχη διαφάνεια την καθεμιά από τις φωτογραφίες **1.jpg** και **2.jpg** που βρίσκονται αποθηκευμένες στον φάκελο **merosE/askisi1**. (Μον.: 2)
- (β) Να επιλέξετε ένα πρότυπο σχεδίασης της αρεσκείας σας και να το εφαρμόσετε στην παρουσίαση. (Μον.: 2)
- (γ) Να προσθέσετε αρίθμηση και ημερομηνία στο υποσέλιδο όλων των διαφανειών της παρουσίασης. (Μον.: 2)
- (δ) Να προσθέσετε μια διαφάνεια στο τέλος της παρουσίασης και να σχεδιάσετε τα παρακάτω γραφικά. (Μον.: 3)

(ε) Να ομαδοποιήσετε τα γραφικά της προηγούμενης διαφάνειας. (Μον.: 1)

## **Άσκηση 2. (ΜΟΝ.: 6)**

Να ανοίξετε το αρχείο **askisi2.pptx** που βρίσκεται αποθηκευμένο στον φάκελο **merosE** και να εκτελέσετε τις παρακάτω οδηγίες. Όταν τελειώσετε, να αποθηκεύσετε το αρχείο με το όνομα **askisi2ans.pptx** στον φάκελο **answersmerosE**.

- (α) Να προσθέσετε εφέ εναλλαγής μεταξύ των διαφανειών δικής σας επιλογής.
- (β) Να προσθέσετε κίνηση στο κείμενο και την εικόνα της 2ης διαφάνειας. Να φροντίσετε να εμφανίζεται ο τίτλος της διαφάνειας, μετά η φωτογραφία και μετά το κείμενο.
- (γ) Στον τίτλο της πρώτης διαφάνειας να προσθέστε υπερσύνδεσμο ο οποίος να οδηγεί στην τελευταία διαφάνεια.
- (δ) Στην προτελευταία διαφάνεια να προσθέσετε το βίντεο που υπάρχει στον φάκελο **merosE/askisi2**.

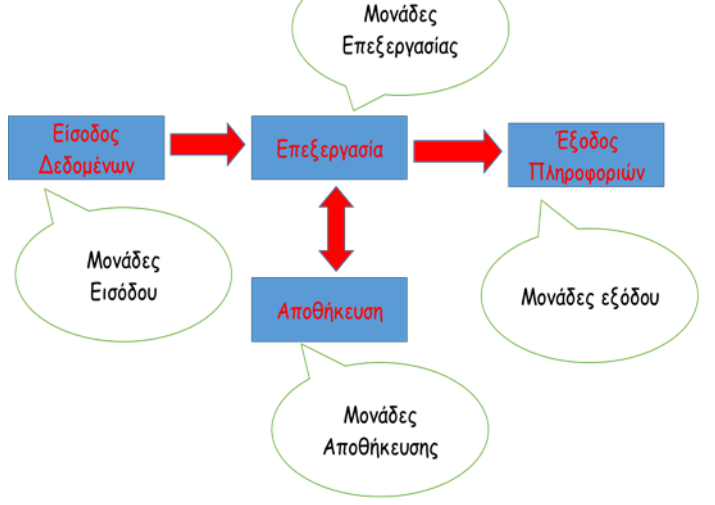

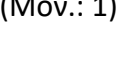

# **ΜΕΡΟΣ ΣΤ (20 ΜΟΝ.)**

Να αποθηκεύσετε τα αρχεία σας στον φάκελο **answers\merosST**. Τα αρχεία που θα χρειαστείτε για τις ασκήσεις βρίσκονται στον φάκελο **merosST**.

## **Άσκηση 1. (ΜΟΝ.: 7)**

Να ανοίξετε το αρχείο **askisi1.docx** που υπάρχει στον φάκελο **merosST** και να εφαρμόσετε τις παρακάτω μορφοποιήσεις. Όταν τελειώσετε, να αποθηκεύσετε το αρχείο με το όνομα **askisi1ans.docx** στον φάκελο **answers\merosST**.

- (α) Να επιλέξετε την πρώτη γραμμή και να εφαρμόσετε **style Heading1**, κεντρική στοίχιση, και υπογράμμιση.
- (β) Να αντιγράψετε τη μορφοποίηση της δεύτερης παραγράφου στην τρίτη παράγραφο.
- (γ) Να εφαρμόσετε μπλε χρώμα στην τελευταία πρόταση του κειμένου.
- (δ) Να αλλάξετε το διάστιχο της τελευταίας παραγράφου του κειμένου σε 1.5.
- (ε) Να αλλάξετε την απόσταση μεταξύ όλων των παραγράφων σε 3pt.
- (στ) Να εφαρμόσετε κουκκίδες στο όνομα των πόλεων.
- (ζ) Να αλλάξετε το χρώμα των κουκίδων σε κόκκινο.

# **Άσκηση 2. (ΜΟΝ.: 3)**

Να ανοίξετε το αρχείο **askisi2.docx** που υπάρχει στον φάκελο **merosST** και να εφαρμόσετε τις παρακάτω αλλαγές. Όταν τελειώσετε, να αποθηκεύσετε το αρχείο με το όνομα **askisi2ans.docx** στο φάκελο **answers\merosST**.

- (α) Να εφαρμόσετε αρίθμηση σελίδας. Η αρίθμηση να εμφανίζεται στο κάτω δεξιό μέρος της σελίδας.
- (β) Στην κεφαλίδα (**Header**) του αρχείου να εμφανίζεται στο αριστερό μέρος της σελίδας το όνομα σας.
- (γ) Να εισάγετε περίγραμμα μονής γραμμής στη σελίδα πάχους 1pt και χρώματος της επιλογής σας.

## **Άσκηση 3. (ΜΟΝ.: 4)**

Να δημιουργήσετε ένα νέο αρχείο κειμένου και να εκτελέσετε τις παρακάτω οδηγίες. Όταν τελειώσετε, να αποθηκεύσετε το αρχείο με το όνομα **askisi3ans.docx** στο φάκελο **answers\merosST**.

(α) Να δημιουργήσετε τον παρακάτω πίνακα.

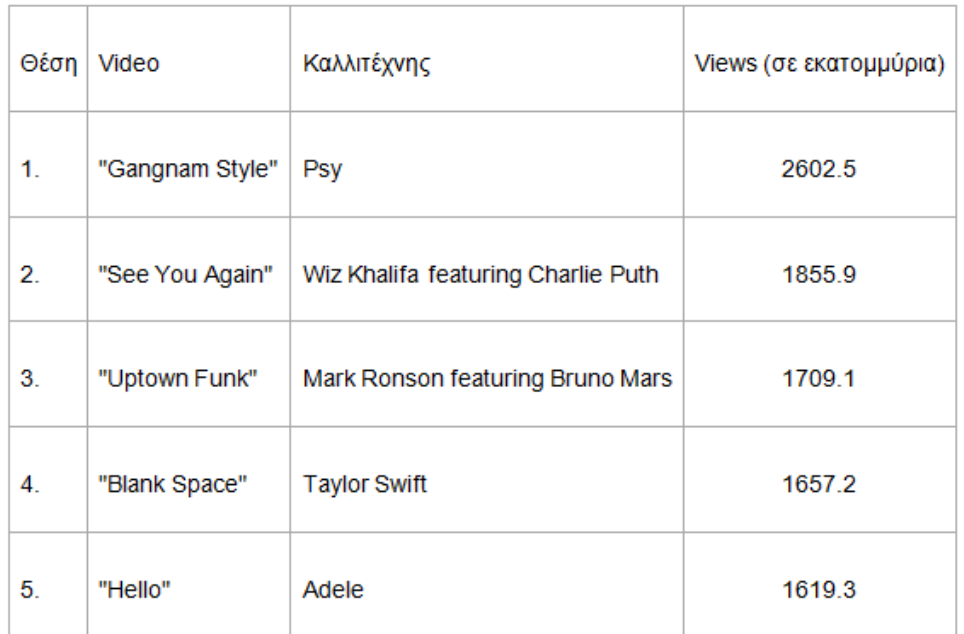

(β) Να εφαρμόσετε έτοιμη μορφοποίηση πίνακα δικής σας επιλογής.

## **Άσκηση 4. (ΜΟΝ.: 6)**

Να ανοίξετε το αρχείο **askisi4.docx** που υπάρχει αποθηκευμένο στον φάκελο **merosST** και να εκτελέσετε τις παρακάτω οδηγίες. Όταν τελειώσετε, να αποθηκεύσετε το αρχείο με το όνομα **askisi4ans.docx** στον φάκελο **answers\merosST**.

- (α) Να προσθέσετε στον πίνακα μια γραμμή στο τέλος και να προσθέσετε στον πίνακα τα παρακάτω στοιχεία: Ιωάννης Ιωάννου 19 20 20.
- (β) Να διαγράψετε την τρίτη γραμμή του πίνακα.
- (γ) Να αλλάξετε την κατεύθυνση του κειμένου στο κελί που αναγράφετε η λέξη «**Τελικός**» σε οριζόντια.

# **ΤΕΛΟΣ ΕΞΕΤΑΣΤΙΚΟΥ ΔΟΚΙΜΙΟΥ**